# **Informationen zum Trust Center Registrierungsportal**

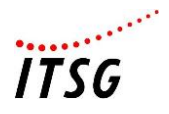

Ab 2023 gelten für Zertifizierungsanträge neue Anforderungen zur Identifizierung und Authentifizierung der Antragsteller beim ITSG-Trust Center. Da mit den neuen Anforderungen schriftliche Zertifizierungsanträge werden nicht mehr unterstützt werden, stellt das ITSG Trust Center ein neues Registrierungsportal ab Januar 2023 bereit, in dem die Antragsteller die Schritte der Identifizierung und Authentifizierung durchführen.

Dieses Dokument beschreibt die Schritte der Identifizierung einer Kontaktperson des Antragstellers und Authentifizierung eines Antragstellers im Registrierungsportal, nicht aber alle Schritte zur Beantragung eines Zertifikats. Umfangreiche Informationen zur Beantragung eines Zertifikats können Sie in Dokument "Informationen zu den Antragsformen beim ITSG Trust Center" auf unserer Web-Seite [https://www.itsg.de/pro](https://www.itsg.de/produkte/trust-center/unterlagen-download/)[dukte/trust-center/unterlagen-download/](https://www.itsg.de/produkte/trust-center/unterlagen-download/) entnehmen.

# **Antragsvarianten**

Es gibt die drei grundlegenden Antragformen Erstantrag, erneuter Antrag und Online-Folgeantrag. Bei Erstanträgen und erneuten Anträgen ist die Identifizierung und Authentifizierung der Antragsteller über das ITSG Registrierungsportal in einen Web-Browser durchzuführen. Die elektronischen Schlüssel werden dabei parallel in der verwendeten Entgeltabrechnungssoftware für Arbeitgeber, oder in der Abrechnungssoftware für Leistungserbringer, oder in einem separaten Verschlüsselungstool generiert. Bei der Antragsvariante Online-Folgeantrag über die OSTC-Onlineschnittstelle erfolgt die komplette Antragsabwicklung auf dem Kundenrechner mit der verwendeten Software über die Onlineschnittstelle des Trust Centers ohne Registrierungsportal. Diese Antragsvariante wird hier nicht beschrieben und wir verweisen auf das zusätzliche Dokument.

# Schritte zur Identifizierung und Authentifizierung im Registrierungsportal

# **1. Anmeldung am Registrierungsportal**

Das Registrierungsportal des ITSG Trust Centers können Sie in einen Web-Browser über die Adresse [https://registrierungsportal.itsg.de](https://registrierungsportal.itsg.de/) aufrufen und es erscheint eine Anmeldemaske. In der Anmeldemaske wählen Sie für einen neuen Vorgang den Knopf "Registrieren" und für einen bestehenden Vorgang den Knopf "Anmelden".

**WICHTIG:** Bitte notieren Sie sich Ihre Anmeldedaten, da Sie sich zur Durchführung der einzelnen Schritte wiederholt anmelden müssen.

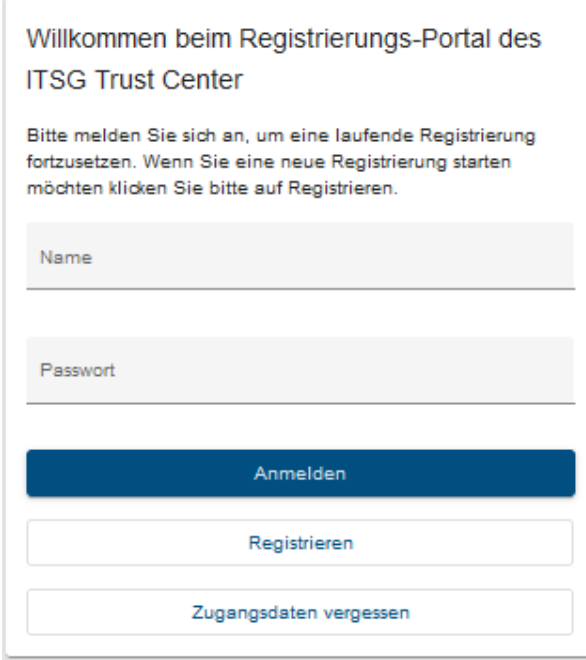

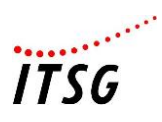

# **2. Übersicht der Schritte im Registrierungsportal**

Die Erfassung der Antragsdaten und Prüfungen gliedert sich in neun Schritte. Die einzelnen Schritte sind weitgehend selbsterklärend.

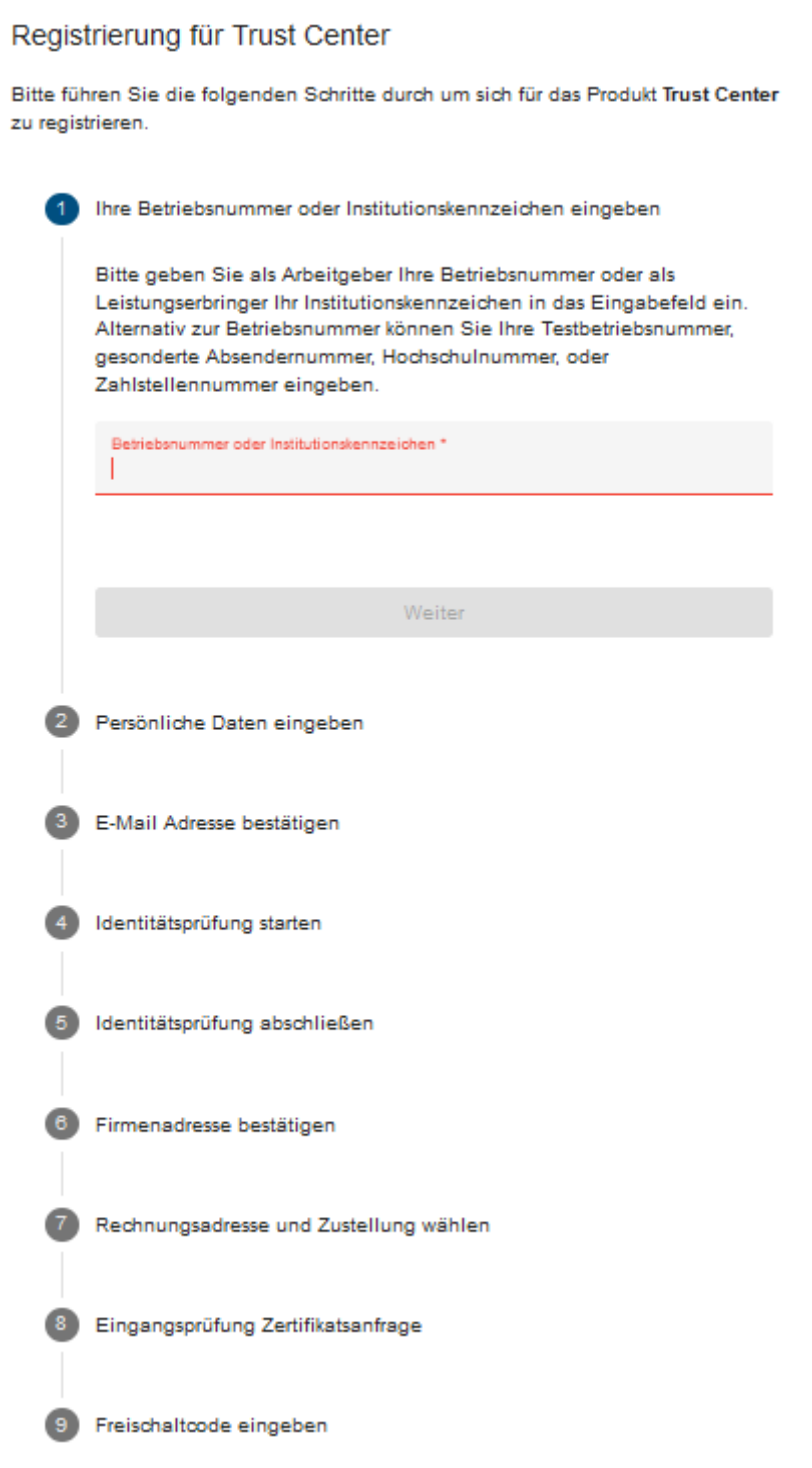

Zuerst ist bei Schritt 1 die Betriebsnummer, Absendernummer, Zahlstellennummer, Hochschulnummer oder Institutionskennzeichen für Leistungserbringer für den Antrag anzugeben.

Die Schritte 2 bis 3 dienen der Anmeldung und Erfassung der Kontaktdaten der Kontaktperson des Antragstellers.

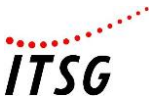

Nach erneuter Anmeldung erfolgt bei den Schritten 4 und 5 die Identifizierung der Kontaktperson des Antragstellers mit einem Postident-Verfahren.

Nach erneuter Anmeldung wird bei Schritt 6 die zur angegebenen Betriebsnummer, oder Absendernummer, Zahlstellennummer, Hochschulnummer oder Institutionskennzeichen die im Registrierungsportal vorbelegte Anschrift des Antragstellers angezeigt und die Kontaktperson prüft und bestätigt die angezeigte Anschrift, wenn die Anschrift richtig und aktuell ist.

Bei Schritt 7 kann die Kontaktperson optional eine abweichende Rechnungsadresse eingeben.

Nach erneuter Anmeldung prüft das Registrierungsportal bei Schritt 8, ob der Kunde eine Zertifikatsanfrage (z.B. 12345678.p10) aus einer separaten Entgeltabrechnungssoftware für Arbeitgeber, oder in der Abrechnungssoftware für Leistungserbringer, oder aus einem separaten Verschlüsselungstool an das Trust Center übermittelt hat. Für weitere Informationen verweisen wir auf das zusätzliche Dokument.

Nach erneuter Anmeldung bei Schritt 9 wurden zuvor alle erforderlichen Antragsdaten erfasst und zur Authentifizierung des Antragstellers wird ein Freischaltbrief mit einem Freischaltcode postalisch an die zuvor angezeigte Firmenadresse gesendet. Mit Erhalt des Freischaltbriefs und abschließender Eingabe des Freischaltcodes im Registrierungsportal kann die die Registrierung abgeschlossen werden.

#### **3. Erläuterung der Registrierungsschritte**

Nachfolgend werden die einzelnen Registrierungsschritte näher erläutert.

#### SCHRITT 1 - BETRIEBSNUMMER ODER INSTITUTIONSKENNZEICHEN EINGEBEN

Zuerst geben Sie als Arbeitgeber entweder Ihre Betriebsnummer, Absendernummer, Zahlstellennummer, Hochschulnummer oder als Leistungserbringer Ihr Institutionskennzeichen für die Registrierung an.

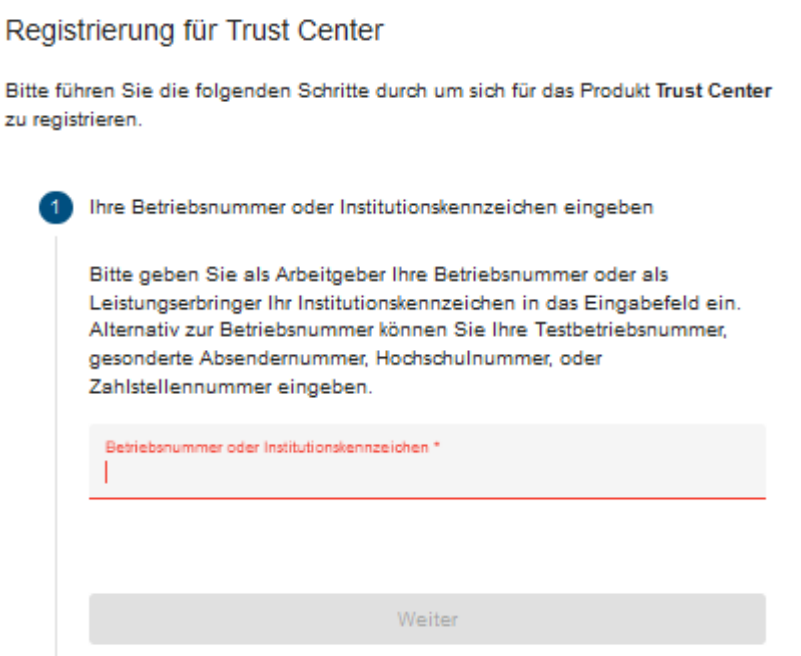

Es wird automatisch geprüft, ob die angegebene Nummer im Registrierungsportal bekannt ist, oder ob z.B. eine ungültige Nummer angegeben wurde. Achten Sie bei der Eingabe auf die richtigen Zeichen Ihrer Nummer, um Tippfehler und Zahlendreher zu vermeiden. Bei Eingabe einer falschen Nummer kann die Registrierung nicht abgeschlossen werden.

# SCHRITT 2 – PERSÖNLICHE DATEN EINGEBEN

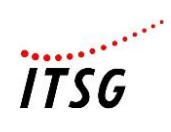

Die Eingabe der persönlichen Daten ist zwei Bereiche Kontaktdaten und Anmeldedaten unterteilt.

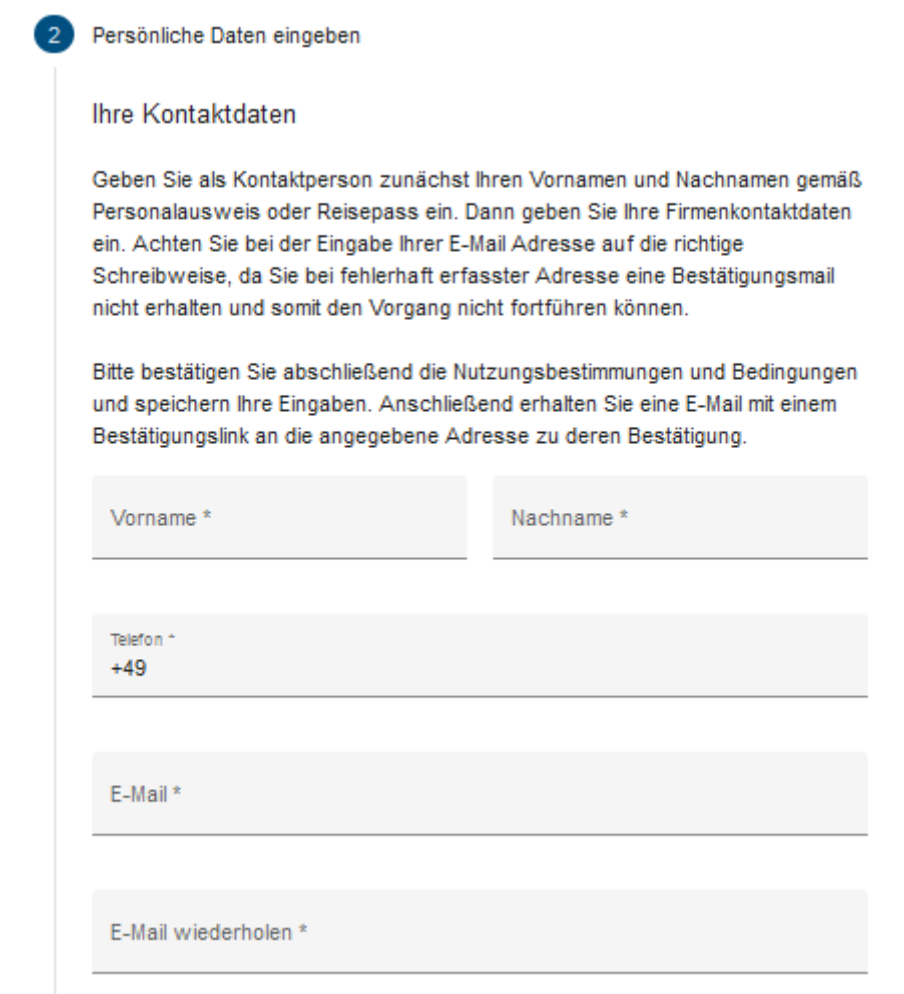

Zur Eingabe der Kontaktdaten und Anmeldedaten der Kontaktperson sind die Hinweise in der Maske zu beachten, damit eine nachfolgende Anmeldung am Registrierungsportal und das Postident der Kontaktperson fehlerfrei durchgeführt werden kann.

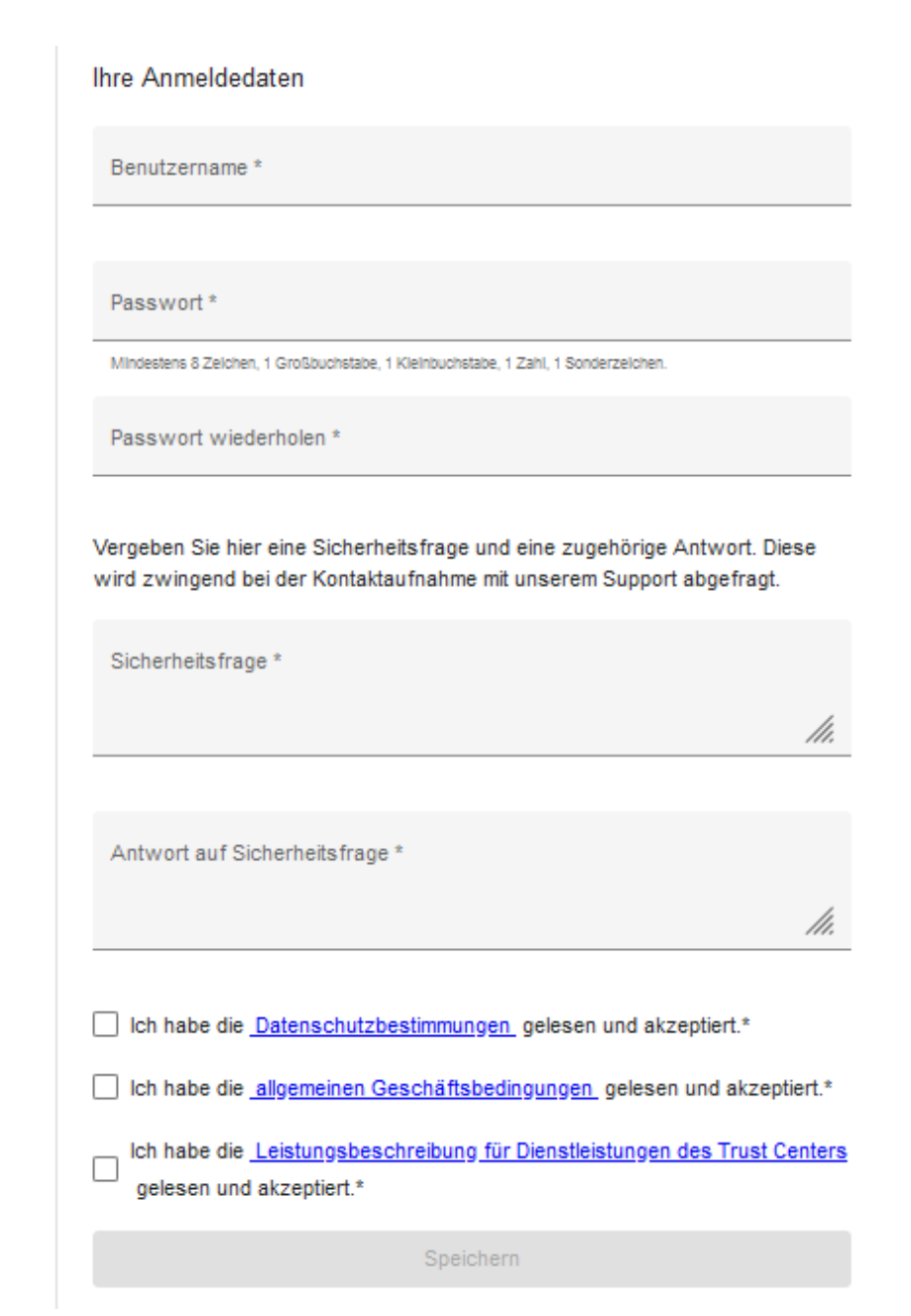

فللمستنبذة

**TTSG** 

**WICHTIG:** Bitte notieren Sie sich Ihre Sicherheitsfrage und Ihre Anmeldedaten, da Sie sich zur Durchführung der einzelnen Schritte wiederholt anmelden müssen.

Nach Eingabe Ihrer Kontaktdaten und Anmeldedaten als Kontaktperson des Antragstellers müssen Sie noch die Datenschutzbestimmungen und Geschäftsbedingungen als gelesen und akzeptiert jeweils mit einem Häkchen bestätigen.

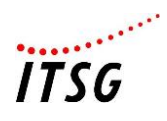

#### SCHRITT 3 – E-MAIL ADRESSE BESTÄTIGEN

Nach Erfassung Ihrer Kontaktdaten und Anmeldedaten erhalten Sie eine Bestätigungsmail an die angegebene E-Mail-Adresse.

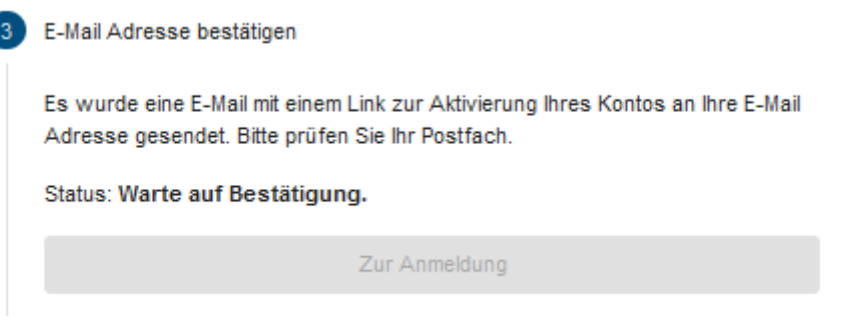

Nach Erhalt der Bestätigungsmail klicken Sie in der E-Mail auf den Bestätigungslink zur Konto-Aktivierung.

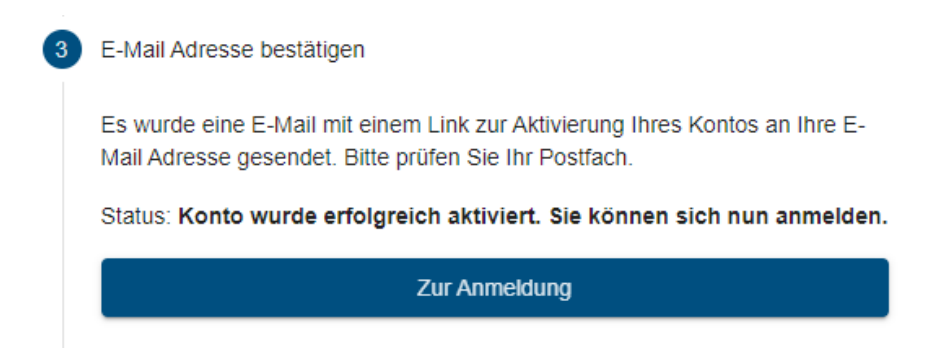

Danach ist eine erste Anmeldung mit Ihren Anmeldedaten durchzuführen.

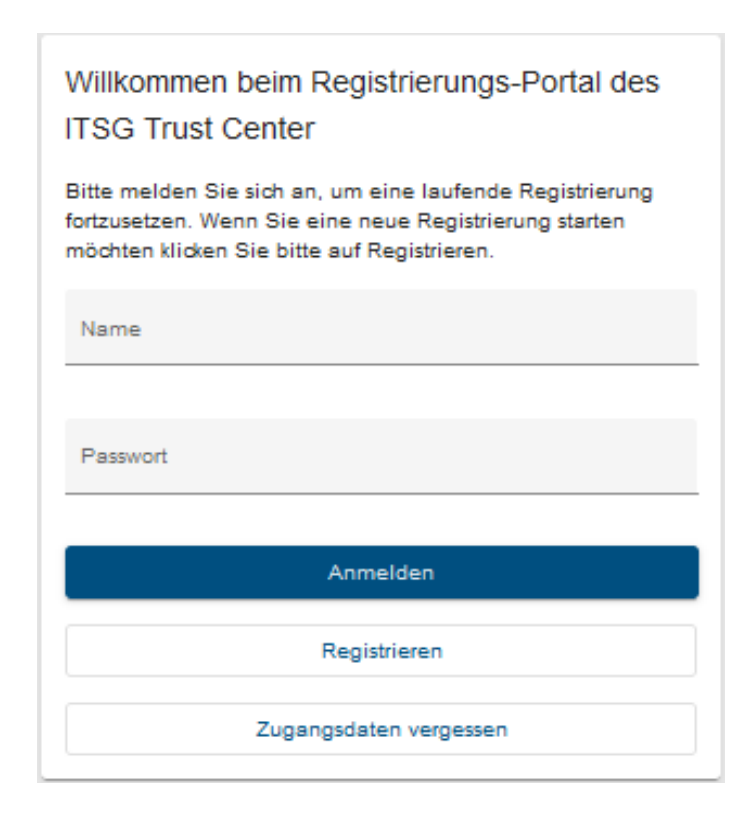

Wenn Sie Ihre Zugangsdaten nicht notiert und vergessen haben, dann klicken Sie bitte auf den Knopf "Zugangsdaten vergessen".

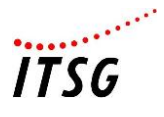

### SCHRITT 4 – IDENTITÄTSPRÜFUNG STARTEN

Die berechtige Kontaktperson des Antragstellers, die eine Beantragung durchführt und im Zertifikat stehen soll, führt über das Registrierungsportal eine Identifizierung mit Postident-Verfahren bei der Deutsche Post AG durch. Zur Auswahl stehen Identifizierung in einer deutschen Postfiliale, oder Identifizierung mit Online-Ausweisfunktion.

Identitätsprüfung starten

Im nächsten Schritt werden Sie zur Identifizierung Ihrer Person an die Deutsche Post AG weitergeleitet und vom Registrierungsportal abgemeldet.

Zur Auswahl stehen folgende Postident-Verfahren:

- · Identifizierung in einer Postfiliale
- · Identifizierung mit Online-Ausweisfunktion

Zu den Postident-Verfahren zeigen folgende Youtube-Erklärvideos die Durchführung:

- · POSTIDENT durch Postfiliale persönliche Identifikation vor Ort, einfach & schnell | Deutsche Post - YouTube
- . POSTIDENT durch Online-Ausweisfunktion (eID) per App | Deutsche Post - YouTube

Nach der Identifizierung werden Sie wieder zum Registrierungsportal geleitet und Sie müssen sich wieder anmelden, um die Identitätsprüfung abzuschließen. War die Identifizierung nicht erfolgreich, wird der komplette Antragsvorgang im Trust Center Registrierungsportal als fehlerhaft beendet und ein neuer Vorgang kann gestartet werden.

PostIdent starten

Die Ident-Variante Postfiliale ist nur in Deutschland möglich, denn Postfilialen im Ausland sind nicht an das deutsche Postident-Verfahren angebunden. Kontaktpersonen im Ausland können diese Ident-Variante nicht vor Ort durchführen, nur in Deutschland. Alternativ kann entweder das Identifizierungsverfahren Online-Ausweisfunktion gewählt werden, oder eine Identifizierung einer anderen Kontaktperson in Deutschland kann durchgeführt werden.

Für die Ident-Variante Online-Ausweisfunktion ist nur ein deutscher Personalausweis mit aktivierter Online-Ausweisfunktion (eID) zulässig. Andere Ausweise ohne eID (z.B. Reisepass, oder ausländische Ausweise) können nicht verwendet werden. Kontaktpersonen ohne entsprechenden Personalausweis können diese Ident-Variante nicht durchführen.

Alternativ kann entweder das Identifizierungsverfahren Postfiliale gewählt werden, oder eine Identifizierung kann von einer anderen Kontaktperson mit entsprechenden Personalausweis durchgeführt werden.

Wenn sich eine andere Kontaktperson identifizieren soll, dann ist eine neue Registrierung im ITSG Registrierungsportal erforderlich, da die Namen nicht mehr übereinstimmen.

Zu den Postident-Verfahren zeigen folgende Youtube-Erklärvideos die Durchführung:

POSTIDENT durch Postfiliale - [persönliche Identifikation vor Ort, einfach & schnell | Deutsche Post -](https://www.youtube.com/watch?v=y2g_-kr19Es) Y[ouTube](https://www.youtube.com/watch?v=y2g_-kr19Es)

[POSTIDENT durch Online-Ausweisfunktion \(eID\) per App | Deutsche Post -](https://www.youtube.com/watch?v=jNi4DqsyxKA) YouTube

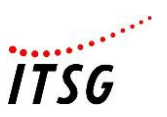

Weitere Informationen zum Postident-Verfahren können Sie in Dokument "Informationen zum Postident-Verfahren beim ITSG Trust Center" auf unserer Web-Seite [https://www.itsg.de/produkte/trust-center/unterlagen](https://www.itsg.de/produkte/trust-center/unterlagen-download/)[download/](https://www.itsg.de/produkte/trust-center/unterlagen-download/) entnehmen.

Zur Durchführung des Postident werden Sie als Kontaktperson zum Postident-System der Deutsche Post AG geleitet und vom Registrierungsportal abgemeldet.

Wählen Sie ein Postident-Verfahren, dass Sie gemäß den Anforderungen durchführen können.

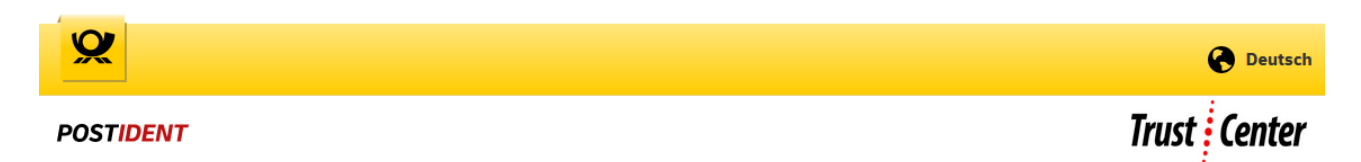

#### Identifizierungsverfahren wählen

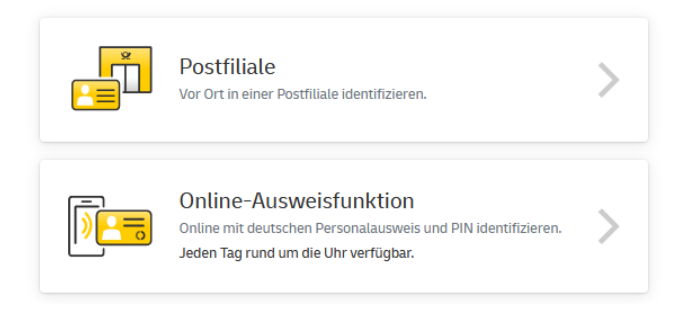

#### SCHRITT 5 – IDENTITÄTSPRÜFUNG ABSCHLIEßEN

Nach erfolgreicher Identifizierung mit einem Postident-Verfahren melden Sie sich wieder am Registrierungsportal an und Sie können die weiteren Schritte fortführen.

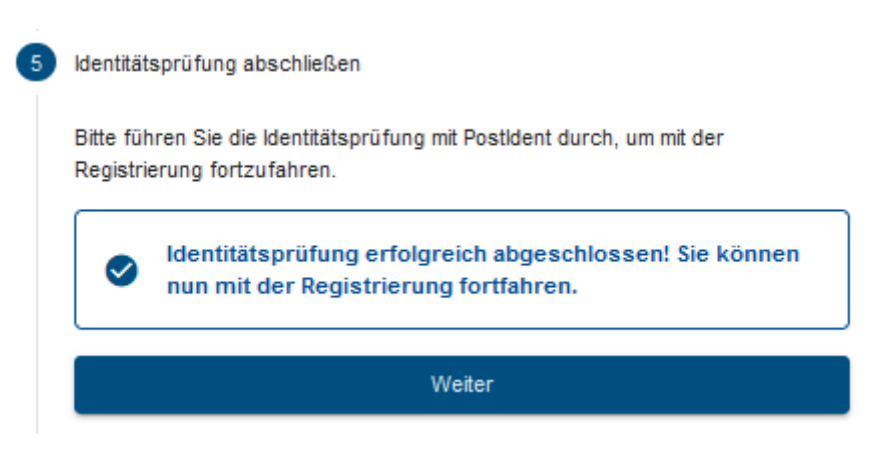

War die Identifizierung nicht erfolgreich, wird der komplette Antragsvorgang im ITSG-Registrierungsportal als fehlerhaft beendet und ein neuer Vorgang kann gestartet werden.

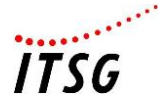

# SCHRITT 6 – FIRMENADRESSE BESTÄTIGEN

Gemäß dem Hinweis in der nachfolgenden Maske muss das ITSG Trust Center durch geeignete Maßnahmen die Firmendaten prüfen, ob die Betriebsnummer, Absendernummer, Zahlstellennummer, Hochschulnummer oder Institutionskennzeichen für Leistungserbringer dem Antragsteller zugeordnet werden darf.

Firmenadresse bestätigen

Das Trust Center muss durch geeignete Maßnahmen die Firmendaten prüfen, ob die Betriebsnummer, Absendernummer, Zahlstellennummer, Hochschulnummer oder Institutionskennzeichen für Leistungserbringer dem Antragsteller zugeordnet werden darf. Dies erfolgt durch einen Freischaltcode, der postalisch an die in einem Verzeichnis hinterlegten Firmenadresse versendet wird

Zu Ihrer angegebenen Nummer Ihres Unternehmens wurde nachfolgende Adresse im Verzeichnis ermittelt. Bitte bestätigen Sie die angezeigte Firmenadresse und zusätzlich können Sie im Anmerkungsfeld Ihren Namen und auch z.B. eine Abteilung angeben, damit an diese Adresse ein Vertretungsberechtigungsschreiben mit einem Freischaltcode gesendet werden kann.

Sollte die ermittelte Firmenadresse nicht mehr aktuell sein, so ist eine Aktualisierung im Trust Center-Registrierungsportal nicht gestattet und muss auf separaten Weg der jeweiligen Vergabestelle mitgeteilt werden. In diesem Fall geben Sie dies über den Knopf "Adresse ist nicht korrekt" an. Die hinterlegte Firmenadresse stammt aus einem aktuellen Verzeichnis der ArGe IK für Institutionskennzeichen oder von der Bundesagentur für Arbeit für Betriebsnummern. Die gesonderten Absendernummern inklusive der Hochschulnummern und die Zahlstellennummern werden von der ITSG verwaltet

Max Mustermann GmbHTestfirma 1 Mustergrund 12 76543 Musterdorf

Ansprechpartner oder Anmerkung /h. Adresse ist nicht korrekt Adresse ist korrekt

Die zur Nummer zugordneten Firmenadresse des Antragstellers wird angezeigt, eine abweichende Adresse von einem anderen Standort oder z.B. von einem beauftragten Dienstleister ist somit nicht möglich. Die hinterlegte Adresse stammt aus dem aktuellen Verzeichnis der ArGe IK für Institutionskennzeichen und der aktuellen Betriebsstättendatei der Bundesagentur für Arbeit für Betriebsnummern. Die gesonderten Absendernummern inklusive der Hochschulnummern und die Zahlstellennummern werden von der ITSG verwaltet.

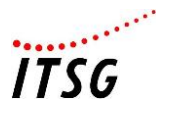

Sie haben als Kontaktperson die Möglichkeit Ihren Namen und z.B. Abteilung zur angezeigten Firmenadresse manuell hinzuzufügen, damit eine gezielte Zusendung eines Freischaltungsbriefs an Sie möglich ist.

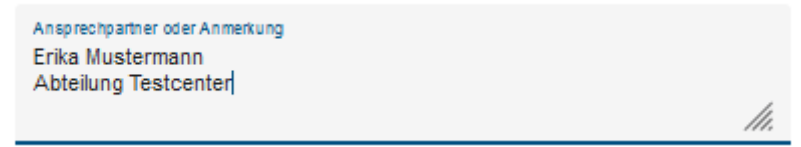

Ist die angezeigte Adresse richtig und aktuell, dann klicken auf den Knopf "Adresse ist korrekt", um zum nächsten Schritt zu gelangen. An die zugeordnete Firmenadresse wird ein Freischaltcode und der SHA256- Hashcode Ihres Requestschlüssels postalisch gesendet.

Eine Aktualisierung der Firmenadresse ist im ITSG-Registrierungsportal nicht gestattet und muss bei Bedarf auf separaten Weg der jeweiligen Vergabestelle mitgeteilt werden und der Antrag wird bis zur Klärung und Aktualisierung angehalten. Dabei ist nur die Aktualisierung der Firmenadresse des zur Nummer zugeordneten Antragstellers zulässig (z.B. nach Umzug), nicht aber eine abweichende Adresse der berechtigten Kontaktperson oder z.B. eines beauftragten Dienstleisters.

In diesem Fall klicken Sie auf den Knopf "Adresse ist nicht korrekt" und die Registrierung kann dann bis zur Aktualisierung der Firmenadresse zunächst nicht fortgeführt werden. Auf die Dauer der Aktualisierung bei externen Vergabestellen hat die ITSG keinen Einfluss.

Nach Erhalt des Freischaltungsbriefs vergleicht die Kontaktperson den SHA256-Hashcode auf dem Brief mit dem auf dem Kundenrechner gespeicherten Hashcode (z.B. pdf- oder txt-Dokument) visuell auf Übereinstimmung. Bei nicht Übereinstimmung des Hashcodes ist eine Klärung entweder mit dem zuständigen Software-Support oder mit einem Systemadministrator erforderlich, um einen fehlerhaften Antrag zu vermeiden (z. B. wurden in der Zwischenzeit nochmals Schlüssel generiert). Der Antrag wird in bis zur Klärung und Aktualisierung angehalten und weitere Schritte sind dann mit der ITSG-Hotline abzustimmen.

# SCHRITT 7 – RECHNUNGSADRESSE UND ZUSTELLUNG WÄHLEN

Standardmäßig wird die zuvor bestätigte Firmenadresse des Antragstellers aus Schritt 6 für Ihre Rechnung verwendet.

Wenn die Rechnung an eine abweichende Rechnungsadresse gesendet werden soll, dann wählen Sie den Punkt "abweichende Rechnungsadresse verwenden" und geben die Rechnungsadresse in der Maske ein.

Alternativ zur postalischen Zusendung der Rechnung können Sie eine Zustellung per E-Mail wählen.

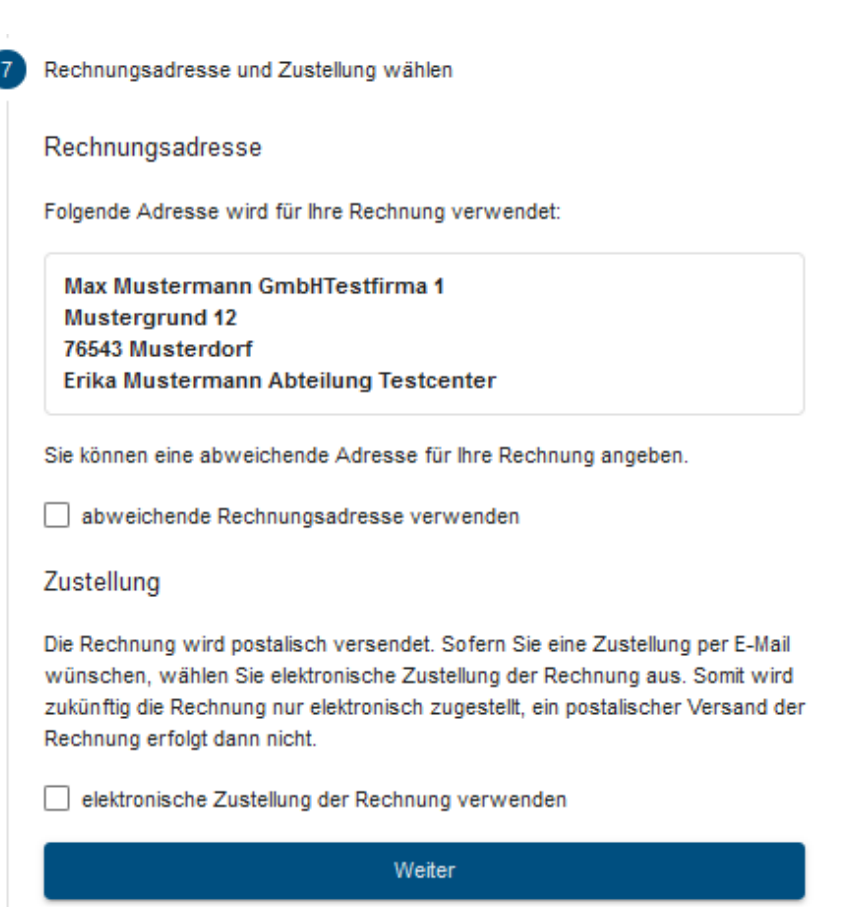

 $\overline{ITSG}$ 

Zur Eingabe einer abweichenden Rechnungsadresse klicken Sie auf das zugeordnete Häkchen.

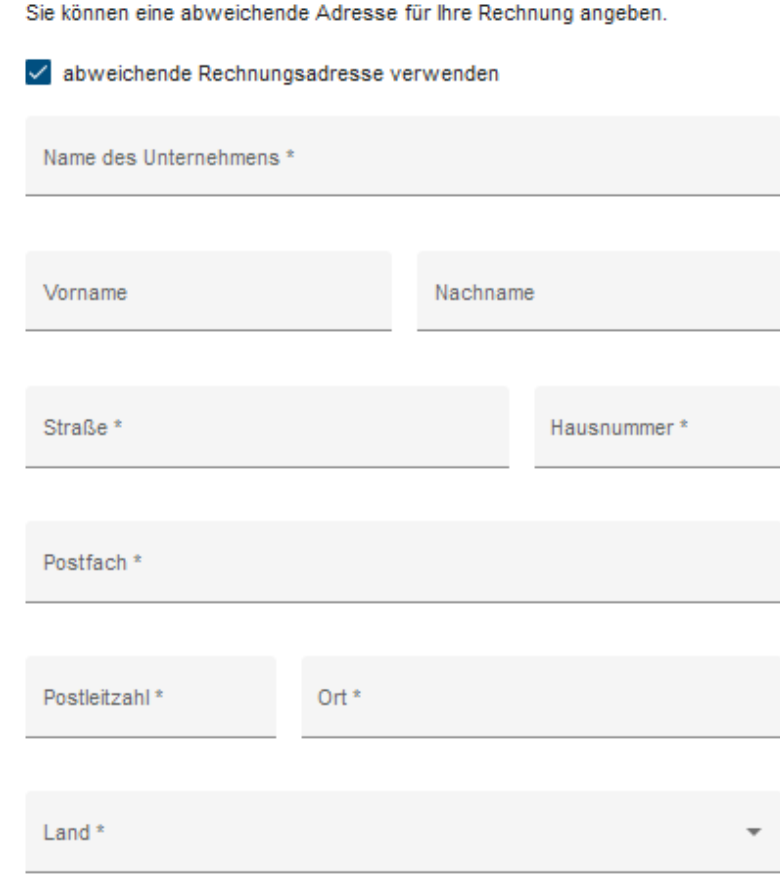

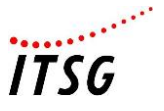

Für eine Zustellung per E-Mail wählen Sie den Punkt "elektronische Zustellung der Rechnung verwenden" und geben die E-Mail-Adresse an.

Bitte beachten Sie, dass mit dieser Auswahl zukünftig die Rechnung nur elektronisch zugestellt wird. Zur nachträglichen Änderung der elektronischen Zustellung teilen Sie dies bitte unserer Buchhaltung an [Rechnungen@itsg.de](mailto:Rechnungen@itsg.de) mit.

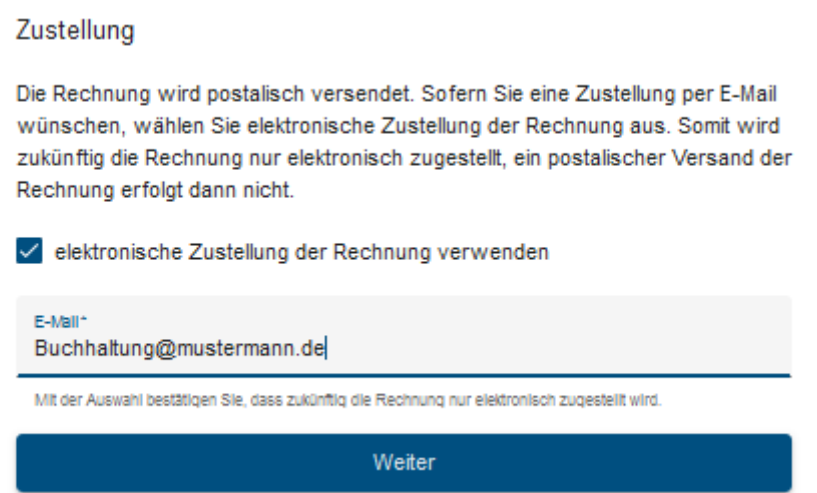

Wenn Sie die Rechnungsadresse und Zustellung angegeben haben, dann klicken Sie auf den Knopf "Weiter", um zum nächsten Schritt zu gelangen.

#### SCHRITT 8 –EINGANGSPRÜFUNG ZERTIFIKATSANFRAGE

Die Durchführung dieses Schrittes wird zum besseren Verständnis in die drei Teilschritte Erzeugung der elektronischen Schlüssel, Übermittlung der Dateien an das Trust Center und Eingangsprüfung der Zertifikatsanfrage unterteilt.

#### Teilschritt 8a)

Es wird nun eine GUID-Vorgangsnummer vergeben, die als Referenz zwischen den Daten im Registrierungsportal und Ihren Schlüsseldaten aus Ihrem System (Kundenrechner) verwendet wird.

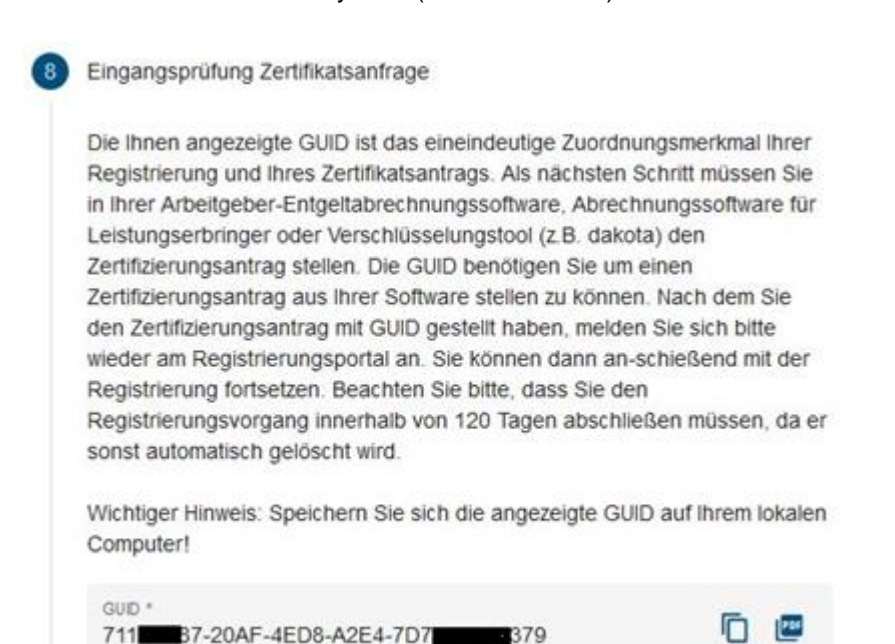

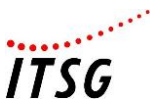

Da die eindeutige GUID aus 36 Zeichen besteht, wird für die Übernahme der GUID ein manuelles Kopieren und Einfügen der Zeichen empfohlen, um Schreibfehler oder Zeichendreher zu vermeiden. Die GUID-Vorgangsnummer (siehe Beispiel) wird dazu als pdf-Dokument oder zum Kopieren angeboten, klicken Sie dazu auf den jeweiligen Knopf neben der GUID.

Zunächst wird beim ersten Teilschritt in der verwendeten Entgeltabrechnungssoftware für Arbeitgeber, oder in der Abrechnungssoftware für Leistungserbringer, oder in einem separaten Verschlüsselungstool ein elektronisches Zertifikat beim ITSG Trust Center beantragt. Dies kann nicht im Registrierungsportal geschehen, da hier nur die Identifizierung und Authentifizierung der Antragsteller erfolgt. In der Zwischenzeit werden Sie bei der Durchführung des nachfolgenden Teilschritts automatisch nach ein paar Minuten vom Registrierungsportal abgemeldet.

In der separaten Software oder im Verschlüsselungstool sind die Schlüsseldaten zur Generierung der Schlüssel (private Key und public Key) des Antragstellers manuell zu erfassen und ein Zertifikat zu beantragen.

In Abhängigkeit des Zugriffs auf diese Software oder Verschlüsselungstool führen entweder Sie als Kontaktperson oder eine andere berechtigte Person (z.B. Systemadministrator) dies am Kundenrechner durch.

Die zu verwendeten Schlüsseldaten umfassen folgende Daten und müssen mit den Antragsdaten im Registrierungsportal übereinstimmen:

- Betriebsnummer, Absendernummer, Zahlstellennummer, Hochschulnummer oder Institutionskennzeichen für Leistungserbringer
- Firmenname
- Name der Kontaktperson

**Zu beachten:** Die GUID-Vorgangsnummer ist nicht Bestandteil der Schlüsseldaten für das Zertifikat und ist nur als Referenz zusätzlich zu den Schlüsseldaten in der Software oder im Verschlüsselungstool zu erfassen (Kopieren und Einfügen der GUID), damit ein Bezug zum Vorgang im Registrierungsportal für den Zertifizierungsantrag besteht. Wie zuvor bei den Antragsvarianten beschrieben, gilt dies nur für die Antragformen Erstantrag, erneuter Antrag, nicht aber für Online-Folgeantrag über die OSTC-Onlineschnittstelle des Trust Centers.

**WICHTIG:** Schlüsseldaten, die von den Antragsdaten im Registrierungsportal abweichen, führen zu einem fehlerhaften Zertifizierungsantrag. Beim Firmennamen sind 80 Zeichen zulässig und bei längeren Firmenname kann die offizielle Kurzbezeichnung (z.B. ITSG GmbH) verwendet werden, oder der Firmenname kann sinnvoll gekürzt werden (z.B. Informationstechnische Servicestelle der Gesetzl. Krankenversich. GmbH).

Nach Eingabe der Schlüsseldaten erfolgt die automatische Erzeugung der elektronischen Schlüssel (private Key und public Key) mit dem SHA256-Hashcode des Schlüssels zur Zertifizierung über die verwendete Software, oder über ein separates Verschlüsselungstool.

Der SHA256-Hashcode der generierten Zertifikatsanfrage soll von der verwendeten Software in eine Datei gespeichert werden (z. B. pdf-Datei, txt-Datei), um beim abschließenden Schritt 9 den Hashcode durch die Kontaktperson auf Übereinstimmung zu prüfen (Beispielsauszug eines Hashcodes: 1D07A4B.….FC781).

Bei Fragen zu Ihrer Software wenden Sie sich bitte an den zuständigen Support, da unsere Hotline die diversen Softwareprodukte nicht kennt.

# Teilschritt 8b)

Nachdem von der verwendeten Software die elektronischen Schlüssel erzeugt wurden und eine Datei mit dem SHA256-Hashcode gespeichert wurde, müssen Ihre beiden Dateien mit der Zertifikatsanfrage (z.B. 12345678.p10) und dem SHA256-Hashcode an das Trust Center zu übertragen werden. Optional kann bei Bedarf mit dem Zertifizierungsantrag eine Eigenerklärung für eine Meldestelle (z.B. pdf-Datei) übermittelt werden. Bei Fragen zu einer Eigenerklärung für eine Meldestelle wenden Sie sich bitte an die ITSG-Hotline.

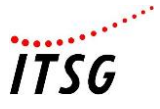

**Zu beachten:** Die Übermittlung der Dateien an das Trust Center ist von der gewählten Antragsform (Erläuterung siehe erste Seite) und den unterstützen Funktionen in der verwendeten Software (mit oder ohne OSTC-Onlineschnittstelle) abhängig. Bei Fragen zu den Funktionen Ihrer Software wenden Sie sich bitte an den zuständigen Support, da unsere Hotline die diversen Softwareprodukte nicht kennt.

# Erstanträge oder erneute Anträge ohne OSTC-Onlineschnittstelle:

Wenn die verwendete Software die OSTC-Onlineschnittstelle des Trust Centers nicht unterstützt, dann sind die beiden Dateien manuell an das Trust Center zu übertragen.

Optional kann zusätzlich eine Eigenerklärung für eine Meldestelle (z.B. pdf-Datei) übermittelt werden.

Eine Übermittlung per Fax oder per E-Mail wird nicht mehr unterstützt, daher wird nun ein Upload-Portal angeboten.

Über einen Browser rufen Sie die Web-Adresse [www.itsg-trust.de/zap](http://www.itsg-trust.de/zap) auf und auf der Seite können die zwei oder drei (mit Eigenerklärung) Dateien hochgeladen werden. Zur eindeutigen Zuordnung der Dateien ist noch die GUID-Vorgangsnummer aus dem Registrierungsportal anzugeben. Es wird ein manuelles Kopieren und Einfügen der langen GUID empfohlen, um Schreibfehler oder Zeichendreher zu vermeiden.

Nach erfolgreichen Hochladen der Dateien mit Angabe der GUID gibt das Upload-Portal eine Auftragsnummer Ihres Zertifizierungsantrags zurück (z.B. 123456).

**WICHTIG:** Bitte notieren Sie sich Ihre Auftragsnummer für Rückfragen bei unserer Hotline und Bezug Ihres Zertifikats vom ITSG Trust Center.

Separat zu Ihrer Registrierung im Registrierungsportal können Sie den Status Ihres Zertifizierungsantrags beim Trust Center über die Online-Antragsverfolgung [hier](https://www.itsg-trust.de/all/oav.php) einsehen.

# Erstanträge mit OSTC-Onlineschnittstelle:

Für Online-Anträge muss die verwendete Software die OSTC-Onlineschnittstelle des ITSG-Trust Centers unterstützen.

Bei einem Erstantrag über die OSTC-Onlineschnittstelle wird Ihre Datei mit der Zertifikatsanfrage und der SHA256-Hashcode über die Onlineschnittstelle übermittelt. Sie erhalten nach der Online-Übermittlung und Online-Auftragsbestätigung Ihres Zertifizierungsantrags eine Online-Auftragsnummer vom OSTC-System zurück (z.B. OE123456).

Optional kann eine Eigenerklärung für eine Meldestelle (z.B. pdf-Datei) an das Trust Center übermittelt werden, dies erfolgt aber separat über ein Upload-Portal. Über einen Browser rufen Sie dazu die Web-Adresse [www.itsg-trust.de/zap](http://www.itsg-trust.de/zap) auf und auf der Seite können bei Bedarf eine Datei Ihre Eigenerklärung hochladen (auch ohne GUID).

**HINWEIS:** Bei der Antragsvariante Online-Folgeantrag über die OSTC-Onlineschnittstelle erfolgt die komplette Antragsabwicklung mit der verwendeten Software über die Onlineschnittstelle des Trust Centers ohne Registrierungsportal. Diese Antragsvariante wird hier nicht beschrieben und wir verweisen auf das zusätzliche Dokument.

# Teilschritt 8c)

Nach dem Sie Ihre Dateien mit oder ohne OSTC-Onlineschnittstelle erfolgreich an das ITSG-Trust Center übermittelt haben, melden Sie sich wieder am Registrierungsportal an und Sie können den letzten Schritt 9 fortführen.

Nach der erneuten Anmeldung prüft das Registrierungsportal, ob Sie Ihre Datei mit der Zertifikatsanfrage an das Trust Center übermittelt haben.

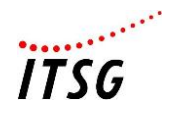

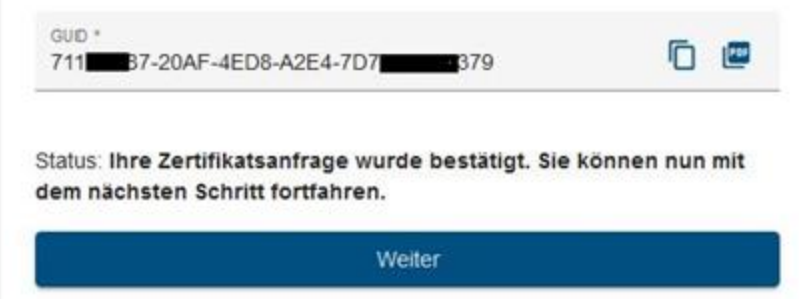

Wenn der Status Ihrer Zertifikatsanfrage bestätigt zeigt, dann klicken Sie auf den Knopf "Weiter", um zum letzten Schritt 9 zu gelangen.

#### SCHRITT 9 – FREISCHALTCODE EINGEBEN

Das Trust Center muss durch geeignete Maßnahmen die Firmendaten prüfen, ob die Betriebsnummer, Absendernummer, Zahlstellennummer, Hochschulnummer oder Institutionskennzeichen für Leistungserbringer dem Antragsteller zugeordnet werden darf. Dies erfolgt durch einen Freischaltcode, der postalisch an die in einem Verzeichnis hinterlegten Firmenadresse versendet wird.

Die hinterlegte Firmenadresse stammt aus dem aktuellen Verzeichnis der ArGe IK für Institutionskennzeichen und der aktuellen Betriebsstättendatei der Bundesagentur für Arbeit für Betriebsnummern. Die gesonderten Absendernummern inklusive der Hochschulnummern und die Zahlstellennummern werden von der ITSG verwaltet.

Ist die Adresse der Kontaktperson abweichend der zur Nummer zugordneten Firmenadresse des Antragstellers, so kann eine berechtigte Person des Antragstellers der Kontaktperson die Berechtigung für die Registrierung erteilen und den Freischaltungsbrief aushändigen.

Vom Registrierungsportal wird bei diesem Schritt ein Freischaltungsbrief mit einem Freischaltcode und dem SHA256-Hashcode Ihrer übermittelten Zertifikatsanfrage erzeugt. Anschließend wird der Freischaltungsbrief postalisch an die zuvor bestätigte Firmenadresse des Antragstellers versendet. Der postalische Versand dauert einige Werktage und auf die Zustellung hat die ITSG GmbH keinen Einfluss. Die ITSG-Hotline kann daher keine Auskunft über die Zustellung geben.

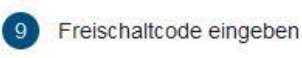

Das Schreiben zur Prüfung der Vertretungsberechtigung wird nun an die Firmenadresse, für die Sie sich registriert haben, versendet. Sobald sie das Schreiben erhalten, melden Sie sich bitte wieder am Registrierungsportal an und geben Sie den Freischaltcode, der sich auf dem Schreiben befindet ein und bestätigen sie ihn. Des Weiteren befindet sich auf dem Schreiben der Hashwert Ihres Zertifizierungsantrags, den Sie mit dem lokal gespeicherten Hashwert auf Übereinstimmung vergleichen sollten. Bei Abweichung setzen Sie sich bitte mit dem Support Ihrer Software in Verbindung

Bitte geben Sie hier den Freischaltcode aus dem Ihnen ausgehändigten Vertretungsberechtigungsschreiben ein, um die Registrierung erfolgreich abschließen zu können

Freischaltcode<sup>\*</sup>

Weiter

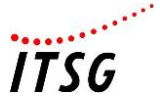

Nach Erhalt des Freischaltungsbriefs vergleicht die Kontaktperson den SHA256-Hashcode auf dem Brief mit dem auf dem Kundenrechner gespeicherten Hashcode visuell auf Übereinstimmung.

Bei nicht Übereinstimmung des Hashcodes ist eine Klärung entweder mit dem zuständigen Software-Support oder mit dem Systemadministrator erforderlich, um einen fehlerhaften Antrag zu vermeiden (z. B. wurden in der Zwischenzeit nochmals Schlüssel generiert). Der Antrag wird in bis zur Klärung und Aktualisierung angehalten und weitere Schritte sind dann mit der ITSG-Hotline abzustimmen.

Stimmt der SHA256-Hashcode auf dem Freischaltungsbrief mit dem Hashcode auf dem Kundenrechner überein, dann geben Sie den Freischaltcode in das entsprechende Feld ein.

Stimmt der eingegebene Freischaltcode gemäß der Erwartung des Registrierungsportals überein, dann können Sie die abschließende Beauftragung im Registrierungsportal über den Knopf "Weiter" beenden.

Registrierung abgeschlossen

Ihre Registrierung ist nun erfolgreich abgeschlossen. Die Zertifizierung Ihrer Schlüsseldatei aus Ihrer Software und die Bereitstellung Ihres Zertifikates erfolgt in den nächsten Werktagen. Die weiteren Schritte der Zertifizierung können Sie in der Online Antragsverfolgung einsehen.

Bitte beachten Sie, dass Sie während der Bearbeitung kein weiteres Zertifikat für diese Betriebsnummer oder IK beantragen können. Wenn Sie den Antrag stornieren möchten, wenden Sie sich an unsere Hotline.

Zur Online Antragsverfolgung

Mit der Beauftragung erfolgt die Zertifizierung als kostenpflichtige Dienstleistung der ITSG GmbH. Die Preisliste und AGB's des ITSG Trust Centers werden im Internet auf der Seite [www.trustcenter.info](http://www.trustcenter.info/) veröffentlicht.